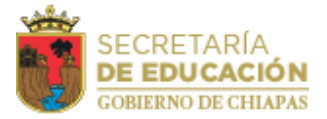

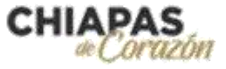

## **MANUAL DE GENERACIÓN DE CONSTANCIAS**

## • **Subsistema Estatal**

El participante podrá generar su constancia en la plataforma electrónica [http://cosicammchiapas.gob.mx/pveb-constancia-estatal,](http://cosicammchiapas.gob.mx/pveb-constancia-estatal) a través del siguiente procedimiento:

1. Ingresar con su RFC y Número de Control (situado en la parte superior izquierda de su talón de pago).

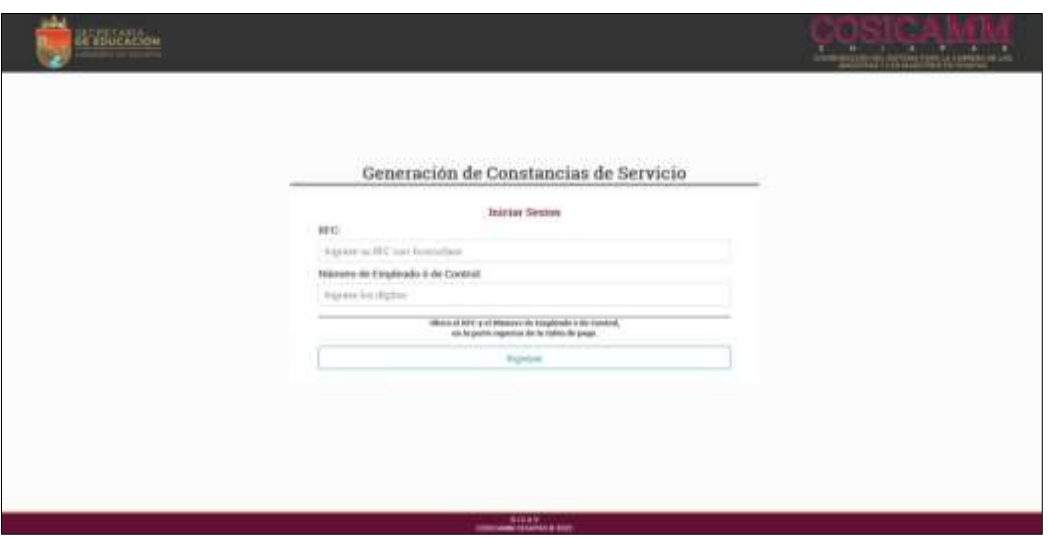

2. Una vez dentro de la plataforma, el participante ingresará el nombre de su supervisor(a) escolar, quien deberá validar y firmar la constancia; así como también, el número de la Zona de Adscripción del Docente, la información de claves nominales y de centros de trabajo se llena automáticamente.

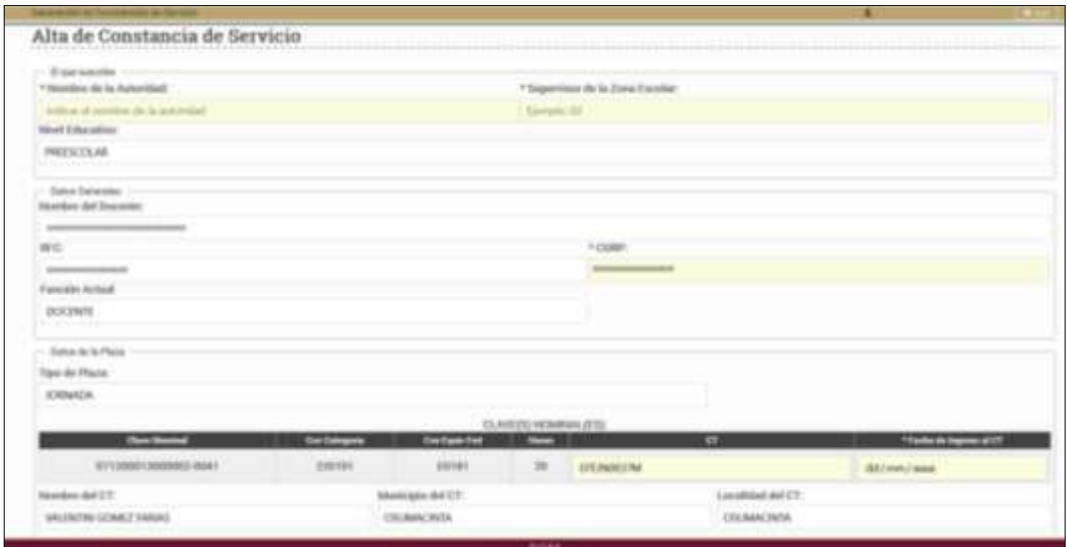

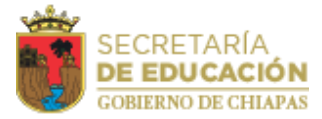

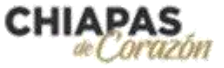

Deberá ingresar también la información de fechas correspondientes a los apartados de su categoría de participación. Una vez terminado el proceso de llenado dar clic al botón Guardar Constancia.

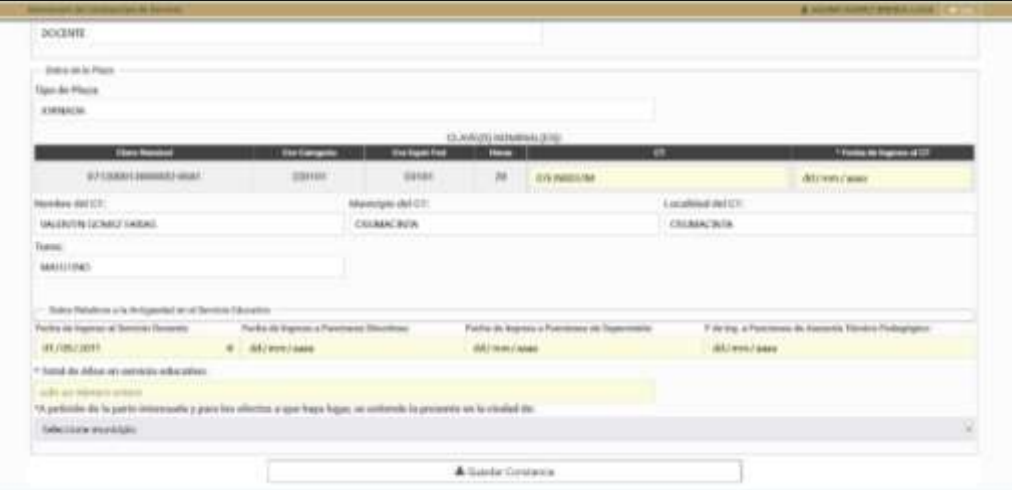

3. Verificar que la información sea correcta y dar clic al botón "Generar Constancia"; de lo contrario, dar clic en el botón "Cambiar Datos" y realizar el proceso nuevamente.

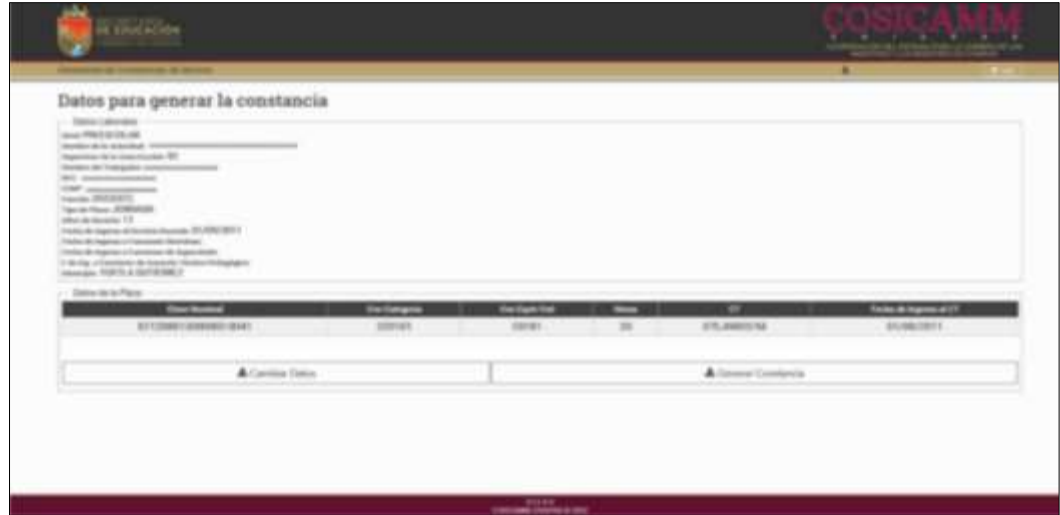

4. Finalmente, deberá guardar el archivo, imprimirlo y llevarlo a validación para firma y sello con su supervisor(a) escolar. Una vez debidamente requisitada, deberá adjuntarla con su demás documentación a la plataforma electrónica [http://cosicammchiapas.gob.mx/pveb\\_doctos/](http://cosicammchiapas.gob.mx/pveb_doctos/)

En caso de que la información precargada en la plataforma no coincida con sus datos, podrá solicitar la corrección y expedición de su constancia al Departamento de Archivo de la dirección de personal, de la Coordinación General de Administración Estatal.